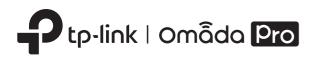

# Installation Guide

Gigabit VPN Router

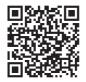

To ask questions, find answers, and communicate with TP-Link users or engineers, please visit https://community.tp-link.com to join TP-Link Community.

For technical support and other information, please visit https://www.tp-link.com/support, or simply scan the QR code.

© 2023 TP-Link 7106510367 REV1.0.0

Note: G36 is used as an example throughout the Guide. The image may differ from the actual product.

# 1 Hardware Overview

## Front Panel

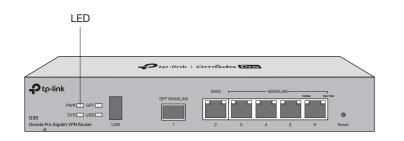

• **Reset:** Press and hold the button for 5 seconds, and the SYS LED will flash quickly, indicating the device is being reset to its factory default settings.

| Interface                   | Description                                                                                                    |
|-----------------------------|----------------------------------------------------------------------------------------------------|
| USB                         | USB 3.0 for USB modem and USB storage device.                                                                                                    |
| SFP WAN/LAN                 | Gigabit SFP WAN/LAN port connecting to an SFP module.<br>By default, it is a WAN port.<br>You can configure it to a LAN port on the management page.                    |
| WAN                         | Gigabit RJ45 WAN port.                                                                                                    |
| WAN/LAN<br>(Ports 3-6)      | Gigabit RJ45 WAN/LAN ports.<br>By default, they are LAN ports connecting to local PCs or switches.<br>You can configure each port to a WAN port on the management page. |
| Kensington<br>Security Slot | Secure the lock (not provided) into the security slot to prevent the device from being stolen.                                                                          |
| Grounding<br>Terminal       | The router comes with a lightning protection mechanism.                                                                                                    |
| Power Socket                | Connect to the power outlet via the provided power adapter.                                                                                                    |

# Back Panel

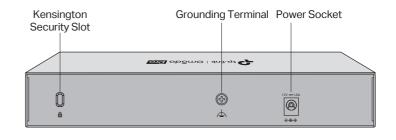

| LED                         | Indication                                                                                                    |
|-----------------------------|----------------------------------------------------------------------------------------------------|
| PWR                         | On: Power is on.<br>Off: Power is off.                                                                                                    |
| SYS                         | Slow Flashing: System is running normally.<br>Quick Flashing: The router is being reset.<br>On/Off: System is starting up or running abnormally.                                                                                                    |
| SFP                         | On: Running at 1000 Mbps, but no activity.<br>Off: No device is linked to the corresponding port.<br>Flashing: Running at 1000 Mbps, and transmitting or receiving data.                                                                                                    |
| USB                         | For USB Modem:<br>Flashing: A modem is connected, and it is initializing.<br>On: The modem is loaded.<br>Off: No modem is inserted, or it is corrupted or incompatible.<br>For USB Storage<br>On: A USB storage device is inserted and identified.<br>Off: No USB storage device is inserted, or it is corrupted or incompatible.                                                                                                    |
| Link/Act<br>Green<br>Yellow | Green On: Running at 1000 Mbps, but no activity.<br>Green Flashing: Running at 1000 Mbps, and transmitting or receiving data.<br>Green Off: Not running at 1000 Mbps, or no device is connected to the<br>corresponding port.<br>Yellow On: Running at 100/10 Mbps, but no activity.<br>Yellow Flashing: Running at 100/10 Mbps, and transmitting or receiving data.<br>Yellow Off: Not running at 100/10 Mbps, or no device is connected to the<br>corresponding port. |

# Connect via Ethernet

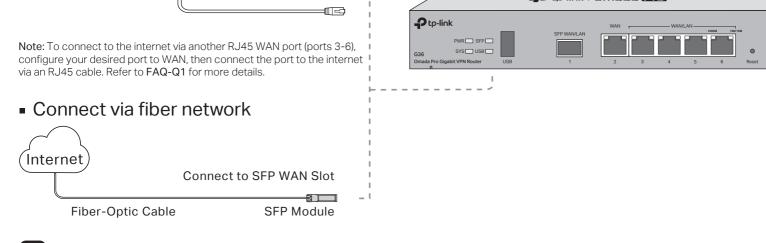

# 3 Software Configuration -

Hardware Connection

2

The router supports two configuration options:

- Standalone Mode: Configure and manage the router by itself.
- Controller Mode: Configure and manage network devices centrally. It is recommended in large-scale networks, which consist of a large number of devices such as access points, switches, and gateways.

Note: When the router is managed by a controller, configurations of the router will be overridden by the controller.

# **Option 1: Standalone Mode**

In Standalone Mode, use a computer to configure and manage the router.

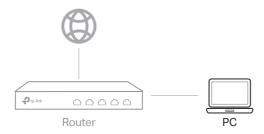

1. Connect a computer to a LAN port of the router with an RJ45 cable properly. If your computer is configured with a fixed IP, change it to Obtain an IP address automatically.

# Option 2: Controller Mode choose a type of controller:

### Type 1: Omada Pro Software Controller

If you want to use the software controller, get a PC with Windows or Linux OS, contact the sales staff to get the installation package of Omada Pro Software Controller, then install and launch it.

To manage your devices, the software controller needs to continually run on your computer. Licenses need to be purchased additionally.

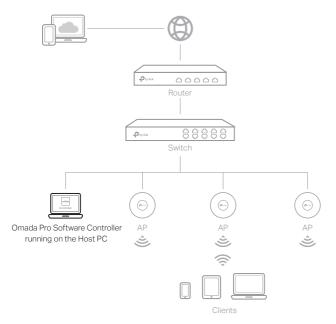

### Note:

- To download Omada Pro Software Controller successfully, it is recommended to configure the router's network to access the internet. Refer to Standalone Mode to launch the management page and go to Network > WAN to complete the configuration.
- The controller must have network access to your devices in order to find, adopt, and manage them.

### Local Management

- 1. Launch the software controller on your PC. After the initiation process, the controller automatically opens its web page. If not, click Launch a Browser to Manage the Network
- 2. On the controller's web page, follow the wizard to complete the quick setup

Note: When configuring the router, make sure the ports you select as WAN ports correspond to the real situation.

3. After the quick setup, the login page appears. Enter the username and password you created and click Log in. Then you can adopt and manage devices.

### **Remote Management**

Note: Before you start, make sure that both your controller and PC can access the internet.

- 1. Make sure that Cloud Access is enabled on your controller and your controller has been bound with your TP-Link ID.
- 2. Launch a web browser and enter https://omada.tplinkcloud.com in the address bar. Log in with your TP-Link ID. A list of controllers that have been

- 2. Open a web browser and type the default management address 192.168.0.1 in the address field of the browser, then press the Enter key.
- 3. Create a username and a password for subsequent login attempts and for security.
- 4. Use the username and password set above to log in to the webpage.
- 5. After a successful login, you can configure the function by clicking the setup menu on the left side of the screen.

Note: Make sure the ports you select as WAN ports correspond to the real situation.

For detailed configurations, refer to the User Guide of the router. The guide can be found on the download center of our official website: https://www.tp-link.com/support/download/.

### Type 2: Omada Pro Cloud-Based Controller

Omada Pro Cloud-Based Controller is a good alternative without the need to install the software controller on a PC. Licenses need to be purchased additionally.

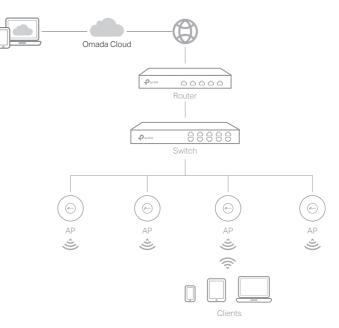

- 1. Contact the sales staff to grant the Omada Pro Cloud-Based Controller permission.
- 2. Launch a web browser and enter https://omada.tplinkcloud.com in the address bar. Log in with your TP-Link ID.
- 3. Click + Add Controller and choose Cloud-Based Controller to add an Omada Pro controller. Then you can launch the controller to adopt and manage devices.

### \* Management via Omada App

After configuring a software controller/cloud-based controller via the web, you can use the Omada app to manage your controller.

1. Download and install the TP-Link Omada app from App Store or Google Play.

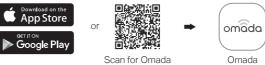

- Make sure that Cloud Access is enabled on your controller and your controller has been bound with your TP-Link ID. Note: For the cloud-based controller, skip step 2.
- 3. Launch the Omada app and log in with your TP-Link ID. Then go to Cloud Access. A list of controllers that have been bound with your

bound with your TP-Link ID will appear. Then you can launch the controller to adopt and manage devices.

TP-Link ID will appear. Then you can launch the controller to adopt and manage devices.

\_ \_ \_ \_ \_ \_ \_ \_ \_ \_ \_ \_ \_ \_ \_ \_ \_

For the detailed configurations, refer to the User Guide of the controller. The guide can be found on the download center of our official website: https://www.tp-link.com/support/download/.

### Frequently Asked Questions (FAQ)

### Q1. What should I do if I want to change the mode of the WAN/LAN ports?

Follow the steps:

1. (Recommended) Refer to the Interface Description table of this guide for the default mode of the WAN/LAN ports.

2. Connect a computer to a LAN port of this router. If your computer is configured with a fixed IP address, change it to Obtain an IP address automatically

3. Log in to this router's management page at 192.168.0.1. Go to Network > WAN > WAN Mode, change the mode of the WAN/LAN ports by ticking the checkboxes, and click Save.

### Q2. What should I do if I need to connect this router to a modem router?

Check the LAN IP address of the modern router first. If the LAN IP address of the modern router is 192.168.0.1, which is the same as the default LAN IP address of this router, follow the steps to change the LAN IP address of this router:

1. Connect a computer to a LAN port of this router. If your computer is configured with a fixed IP address, change it to Obtain an IP address automatically

2. Log in to this router's management page at 192.168.0.1, and go to Network > LAN > LAN. In the Network List section, change the IP address 192.168.0.1 to 192.168.1.1, and click OK.

### Safety Information

- Keep the device away from water, fire, humidity or hot environments.
- Do not attempt to disassemble, repair, or modify the device. If you need service, please contact
- Do not use damaged charger or USB cable to charge the device.
- Do not use any other chargers than those recommended.
- Adapter shall be installed near the equipment and shall be easily accessible.
- Place the device with its bottom surface downward.

### EU Declaration of Conformity

TP-Link hereby declares that the device is in compliance with the essential requirements and other relevant provisions of directives 2014/30/EU, 2014/35/EU, 2009/125/EC, 2011/65/EU and (EU)2015/863.

The original EU declaration of conformity may be found at https://www.tp-link.com/en/support/ce/.

### UK Declaration of Conformity

TP-Link hereby declares that the device is in compliance with the essential requirements and other relevant provisions of the Electromagnetic Compatibility Regulations 2016 and Electrical Equipment (Safety) Regulations 2016.

The original UK declaration of conformity may be found at https://www.tp-link.com/support/ukca/.

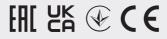